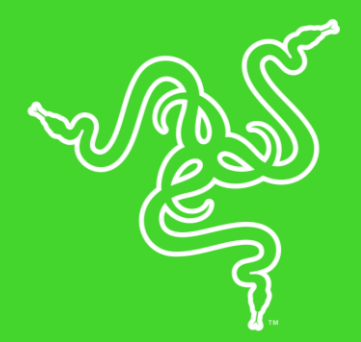

# RAZER GOLIATHUS CHROMA

高级用户指南

Razer Goliathus Chroma 雷蛇重装甲虫幻彩版 雷蛇重装甲虫幻彩版软 质游戏鼠标垫现配备 Razer Chroma 雷蛇幻彩技术。多彩的光线配合设 备间颜色同步,这款畅销鼠标垫采用优化的细织纹布面,在游戏中兼顾 速度与操控性 — 无论玩什么游戏均能提供极致的精确度。针对所有传 感器、游戏风格和灵敏度设置而优化,可获得全面的追踪响应能力和性 能。

## 目录

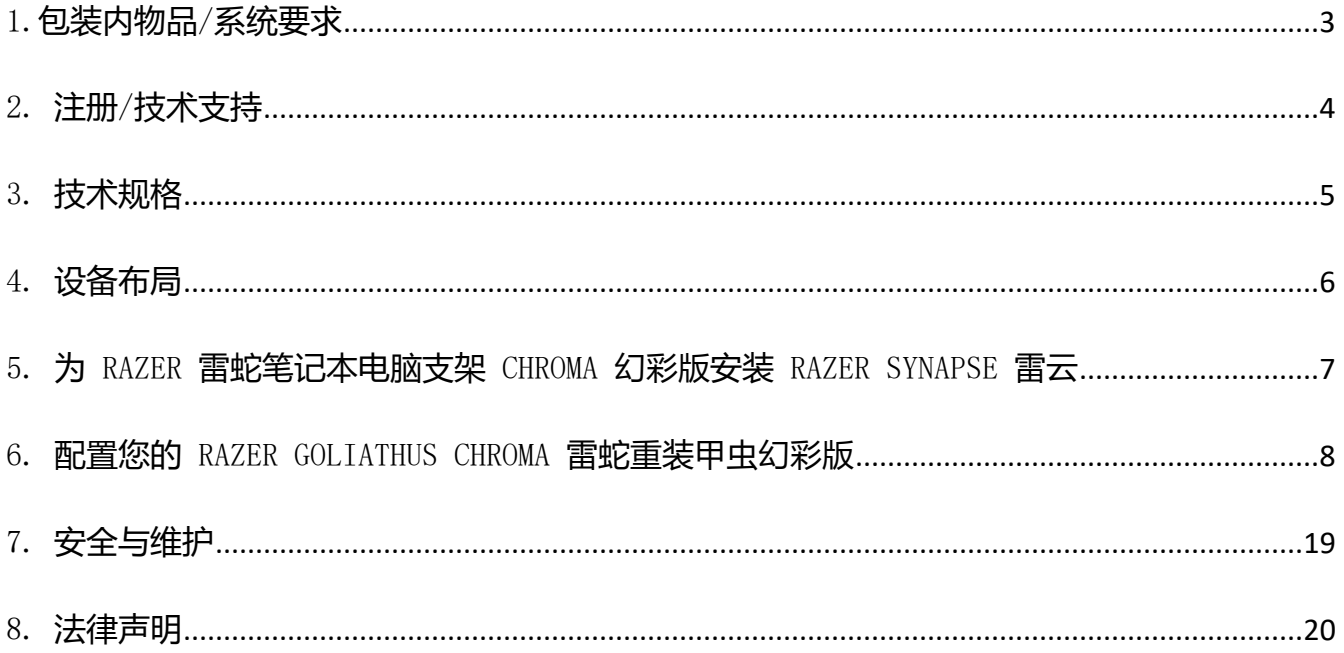

## <span id="page-3-0"></span>1.包装内物品/系统要求

### 包装内物品

- Razer Goliathus Chroma 雷蛇重装甲虫幻彩版
- 重要产品信息指南

## 系統需求

### 产品要求

■ 带一个可用 USB 端口PC

### RAZER SYNAPSE 3 雷云专业版要求

- Windows®7 64-bit (或更高版本)
- 互联网连接
- 500 MB 可用硬盘空间

## <span id="page-4-0"></span>2. 注册/技术支持

### 注册

使用 Razer ID 在 razerzone.com/registration/cn上在线注册你的产品,可获得产品质保状 态的实时信息。

如果你还没有注册 Razer ID, 立即前往 cn. razerzone. com/razer-id 进行注册, 即可获得一 系列 Razer 专享福利。

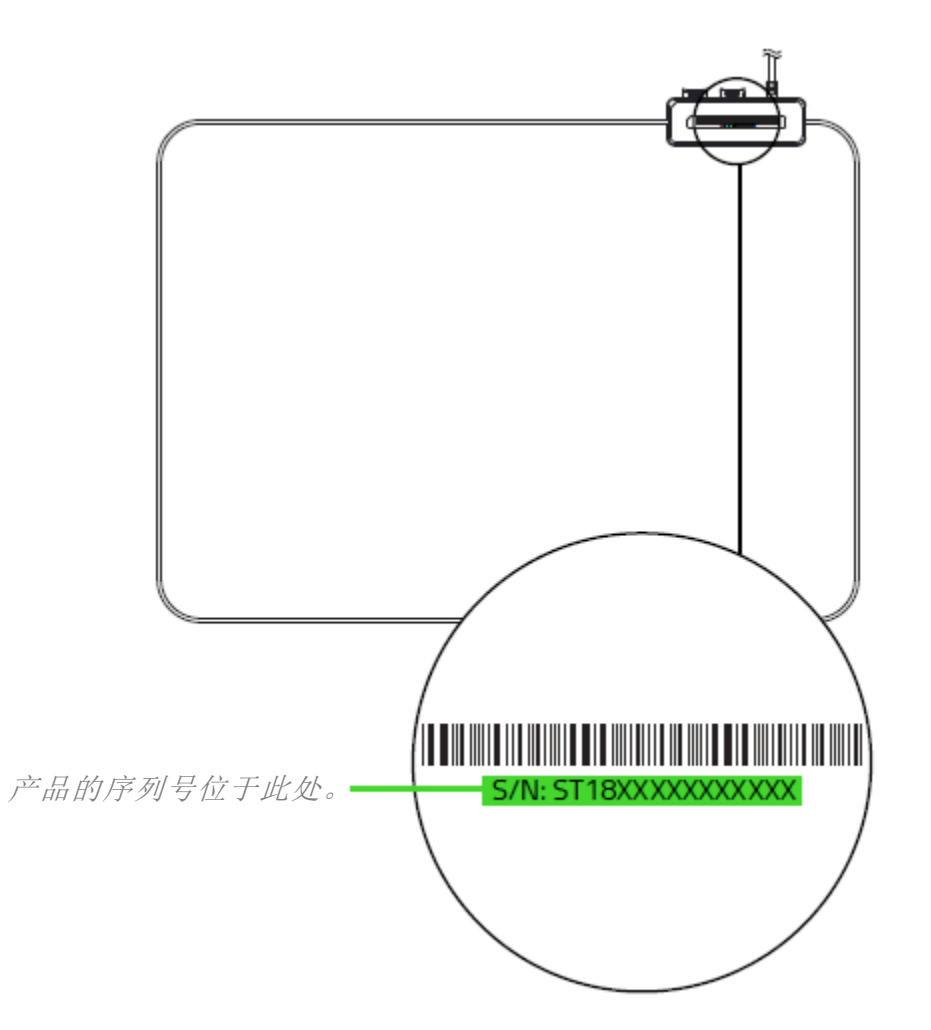

### 技术支持

- 为期两年的制造商有限保修
- 可访问 razersupport.com/cn 获得免费在线技术支持

## <span id="page-5-0"></span>3. 技术规格

### 技术规格

- 采用 Razer ChromaTM 雷蛇幻彩灯光技术, 具有 1,680 万种可自定义颜色选项
- 细织纹表面,兼顾速度与操控性
- 支持 Razer Synapse 雷云 3 (测试版)
- 防滑橡胶基材
- 线缆固定装置

### 大致尺寸和重量

- 长: 255 毫米/ 10.05 英寸
- 宽: 355 毫米/ 13.99 英寸
- 高:3 毫米/ 0.12 英寸
- 重量:230 克/ 0.51 磅\*

<span id="page-6-0"></span>4. 设备布局

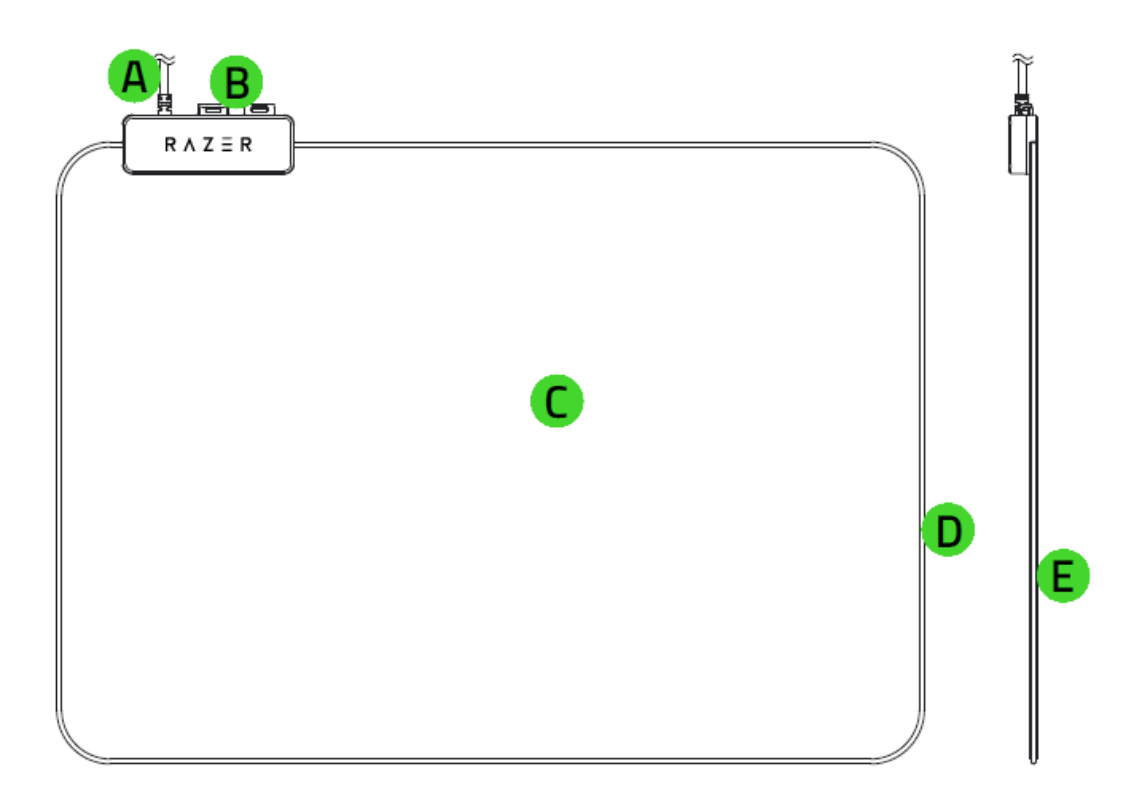

- A. USB 线缆接口
- B. 鼠标线缆夹
- C. 布面
- D. Chroma 幻彩灯光管
- E. 防滑橡胶底部

<span id="page-7-0"></span>5. 为 RAZER 雷蛇笔记本电脑支架 CHROMA 幻彩版安装 RAZER SYNAPSE 雷云

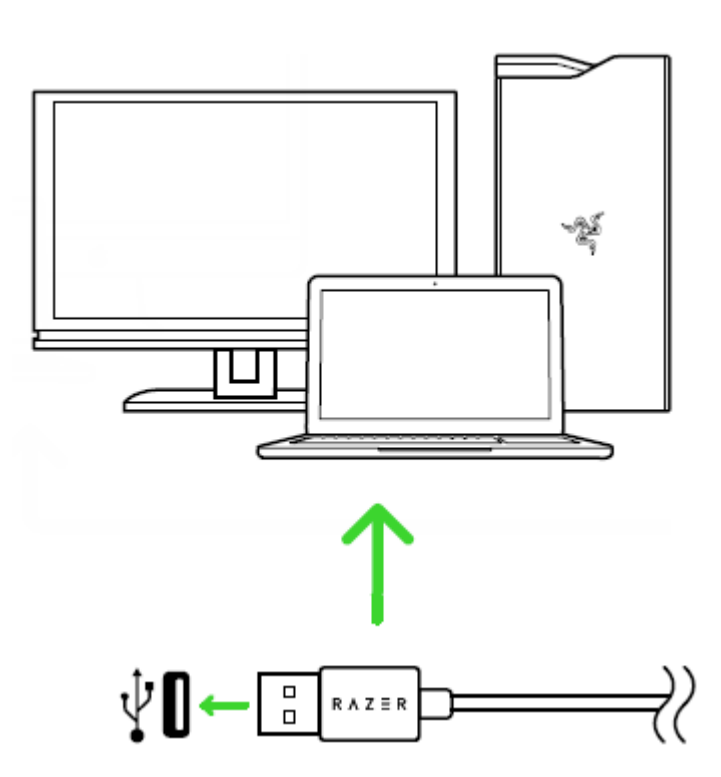

1. 确保你的 Razer 雷蛇设备已连接到电脑的 USB 端口。

2. 出现提示时安装 RAZER SYNAPSE 雷云\*, 或从 [razer.com/synapse](http://www.razerzone.com/synapse) 下载安装程序。

3. 创建 RAZER ID, 或者使用现有账号登录到 Razer Synapse 雷云。

\* 适用于 Windows 8 或更高版本。

### <span id="page-8-0"></span>6. 配置您的 RAZER GOLIATHUS CHROMA 雷蛇重装甲虫幻彩版

免责声明:此处列出的功能特性需要你登录到 Razer Synapse 3 雷云 3 才能使用。这些功能 特性在不同的软件版本和操作系统上也会不同。

### SYNAPSE 雷云选项卡

当你首次启动 Razer Synapse 3 雷云 3 时,Synapse 雷云选项卡将是默认选项卡。此选项卡 允许你浏览控制板。

#### 控制板

"控制板"子选项卡是 Razer Synapse 3 雷云 3 的总控制台,你可以在其中访问所有 Razer 设备、模块和在线服务。

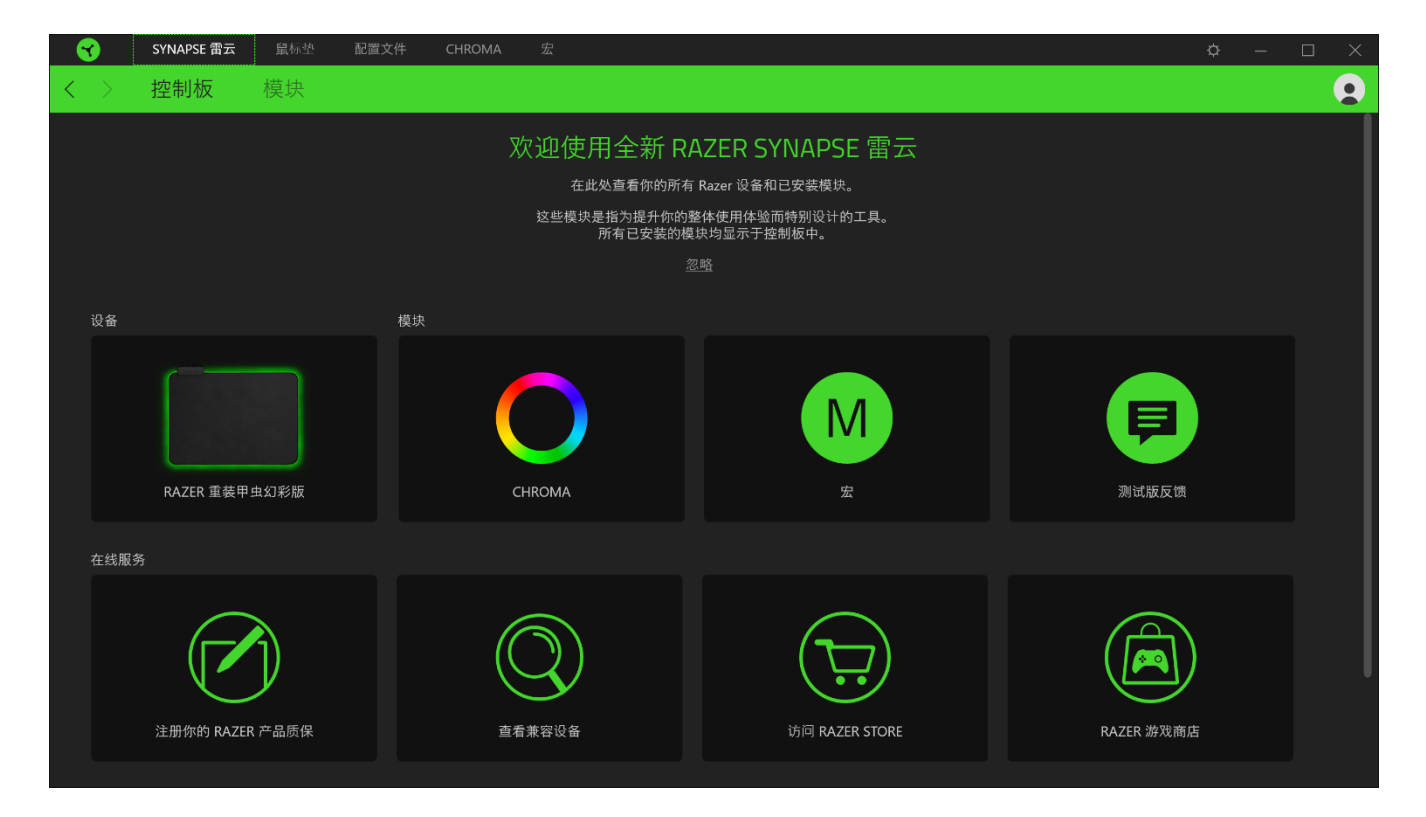

### 鼠标垫选项卡

鼠标垫选项卡是Razer Goliathus Chroma 刺鱗树蝰。你可以在这里更改鼠标垫的设置。在此选 项卡下进行的更改将自动保存到系统和云存储。

### 灯光

"灯光"子选项卡可让你修改 Razer 设备的灯光设置。

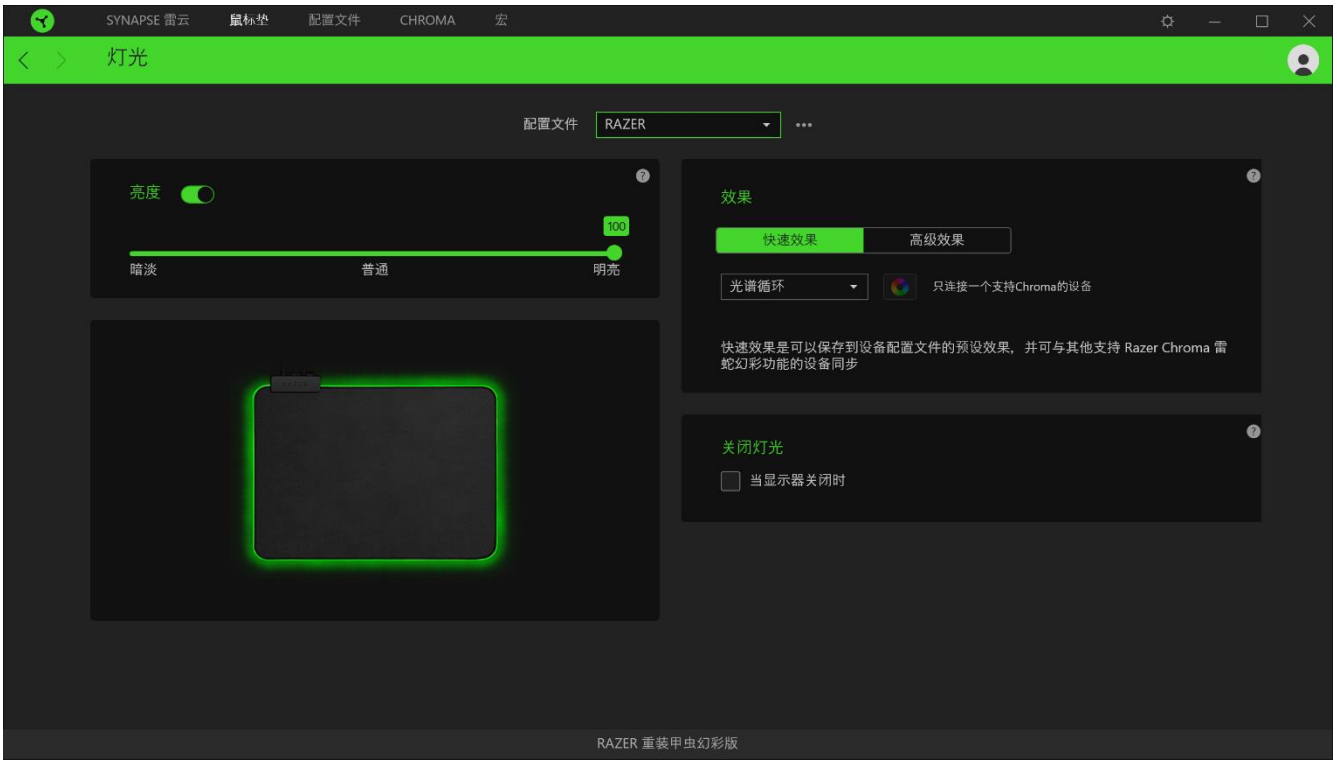

#### 配置文件

配置文件是用于保存所有 Razer 外围设备设置的数据存储。默认情况下,配置文件名称以系统 名称为基础。只需按下"其他"按钮 ( ), 即可添加、重命名、复制或删除配置文件。

#### 亮度

你可以通过切换"亮度"选项或使用滑块增加/减少亮度来关闭 Razer 设备的灯光。

#### 关闭灯光

这是一种省电工具,可让你在 Razer Goliathus Chroma 雷蛇重装甲虫幻彩版 巴塞利斯蛇一段 时间后,根据系统的显示屏关闭和/或自动关机,禁用设备的灯光。

#### 快速效果

你可以选择一些快速效果并应用于鼠标的灯光,如下所列:

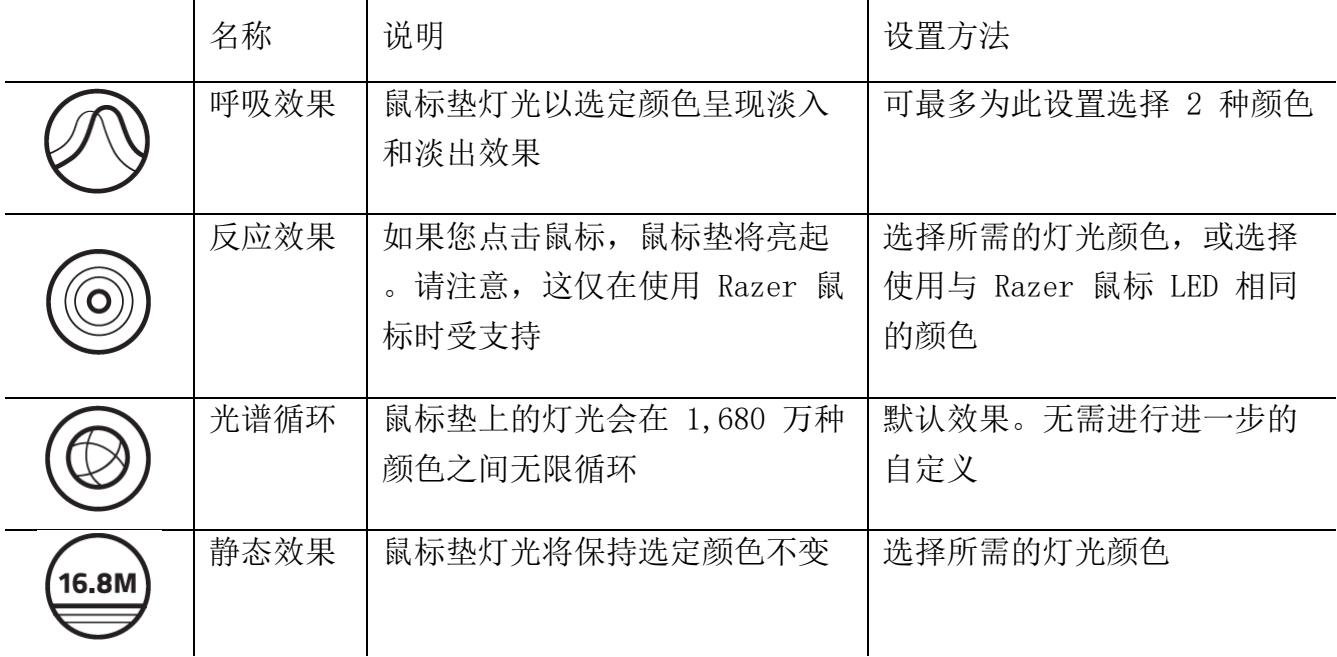

如果你还有其他支持 Razer Chroma 幻彩的设备, 则可以通过单击 Chroma Sync 按钮 (3) 将其快速效果与 Razer 设备同步。

高级效果

"高级效果"选项允许你选择要在支持 Razer Chroma 雷蛇幻彩效果设备上使用的 Chroma Effect 幻彩效果。只需简单按下"Chroma Studio"按钮 (<sup>☆ CHROMA STUDIO</sup>), 即可开始制作你 的 Chroma 幻彩效果。。 [单击此处了解有关](#page-13-0) Chroma Studio 的更多信息

### 配置文件选项卡

"配置文件"选项卡是管理所有配置文件并将其应用到游戏和应用程序的便捷方式。

#### 设备

使用"设备"子选项卡可查看哪个 Razer 设备正在使用特定的配置文件。要在所选设备中创建 新配置文件,只需单击添加按钮(十)即可。只需按下"其他"按钮(•••),即可重命名、复 制或删除配置文件。在使用"链接游戏"选项运行应用程序时,可以将每个配置文件设置为自 动激活。

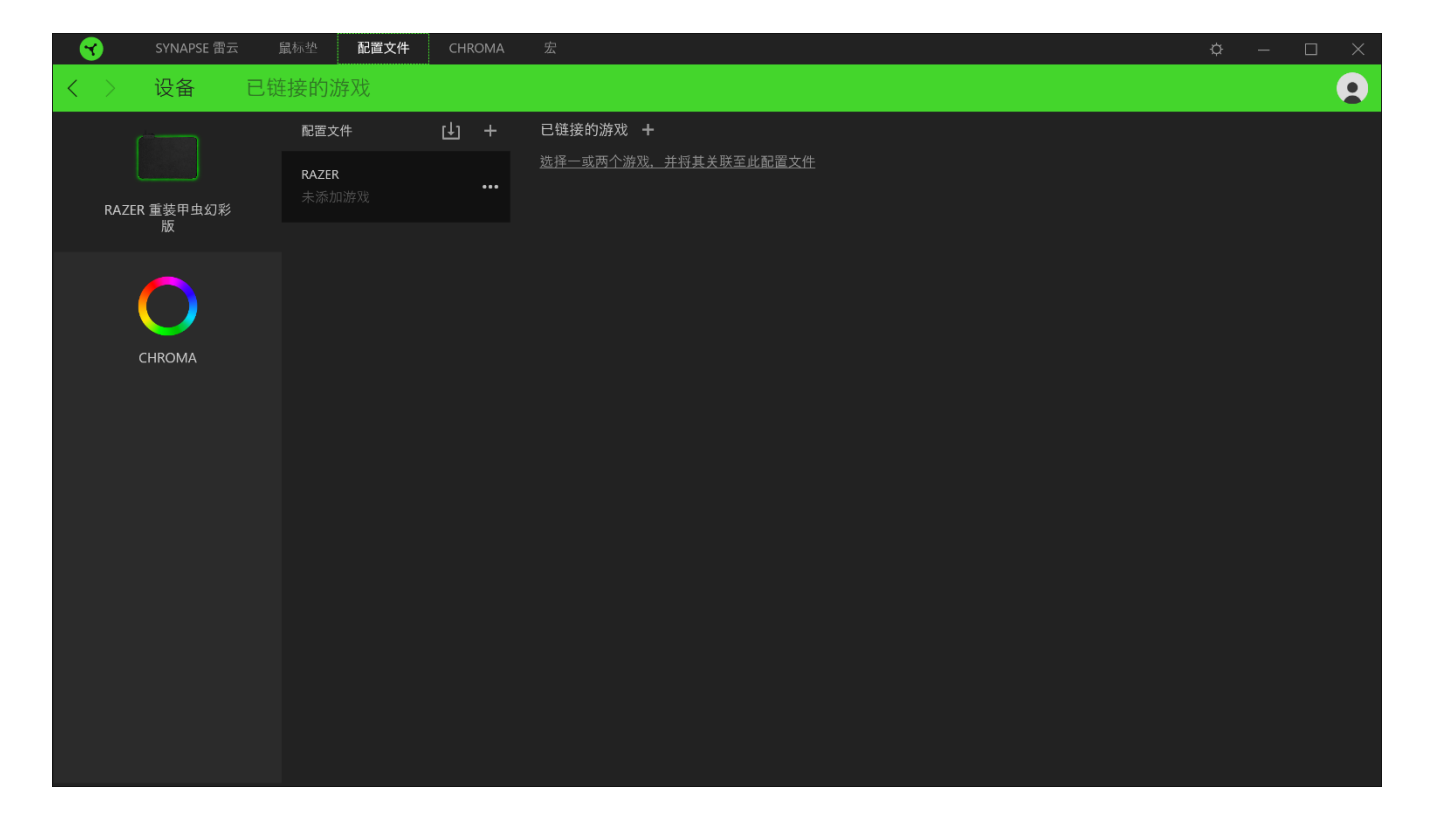

### 已链接的游戏

"已链接的游戏"子选项卡可让你灵活地添加游戏,查看与游戏相关联的外围设备或搜索已添 加的游戏。你还可以根据字母顺序、最后播放或播放次数最多排序游戏。即使没有链接到 Razer 设备,已添加的游戏仍将列在这里。

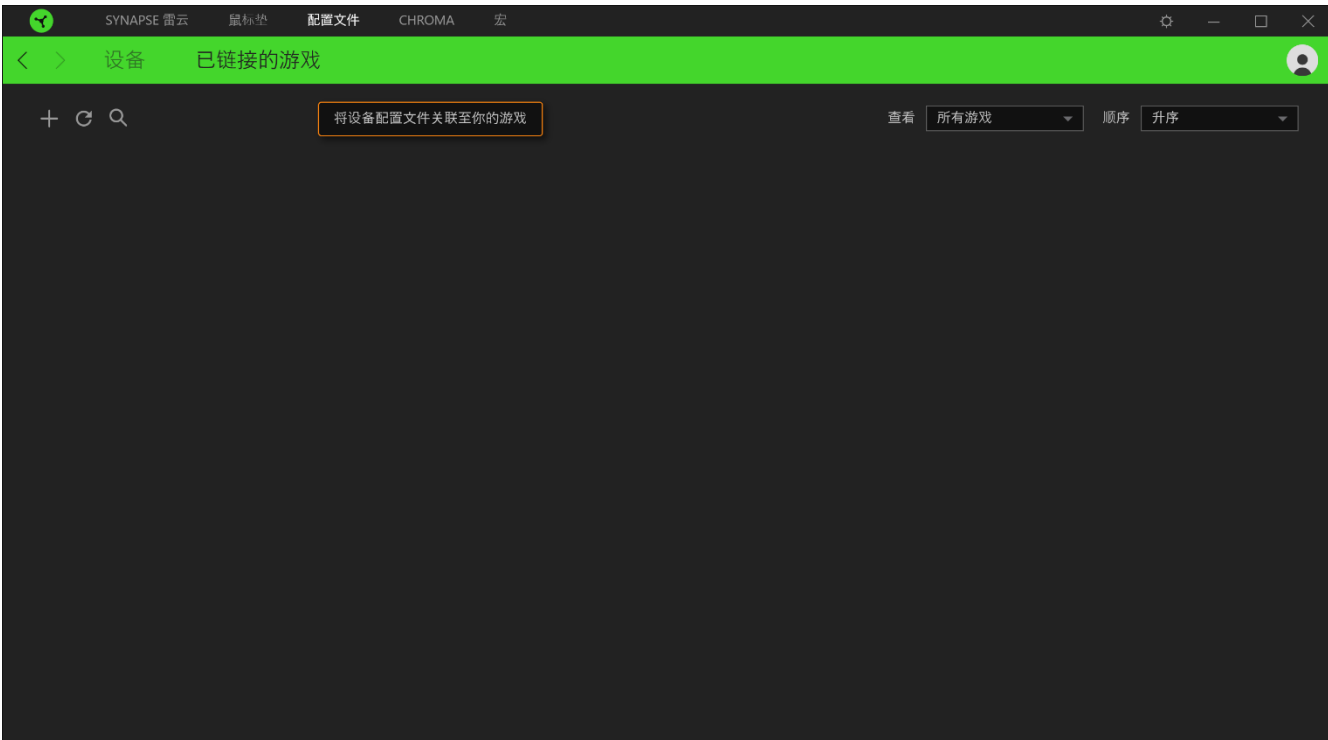

#### <span id="page-13-0"></span>CHROMA 幻彩选项卡

Chroma 幻彩选项卡允许你通过 Chroma Studio 创建高级灯光效果,或对支持 Razer Chroma 雷蛇幻彩功能的设备启用/禁用第三方集成应用,以带来真正的沉浸式灯光和游戏体验。

#### STUDIO 选项卡

"Studio"选项卡允许你创建和编辑自己的 Chroma 幻彩效果,并将其应用于所有支持 Razer Chroma 雷蛇幻彩的设备。

只需单击"其他"按钮 ( ), 即可添加、重命名、复制或删除 Chroma 幻彩效果。若要将所 选效果层还原到其原始设置,请单击"重置"按钮(G)。若要应用并保存修改的效果层,请单 击"保存"按钮 ( )。

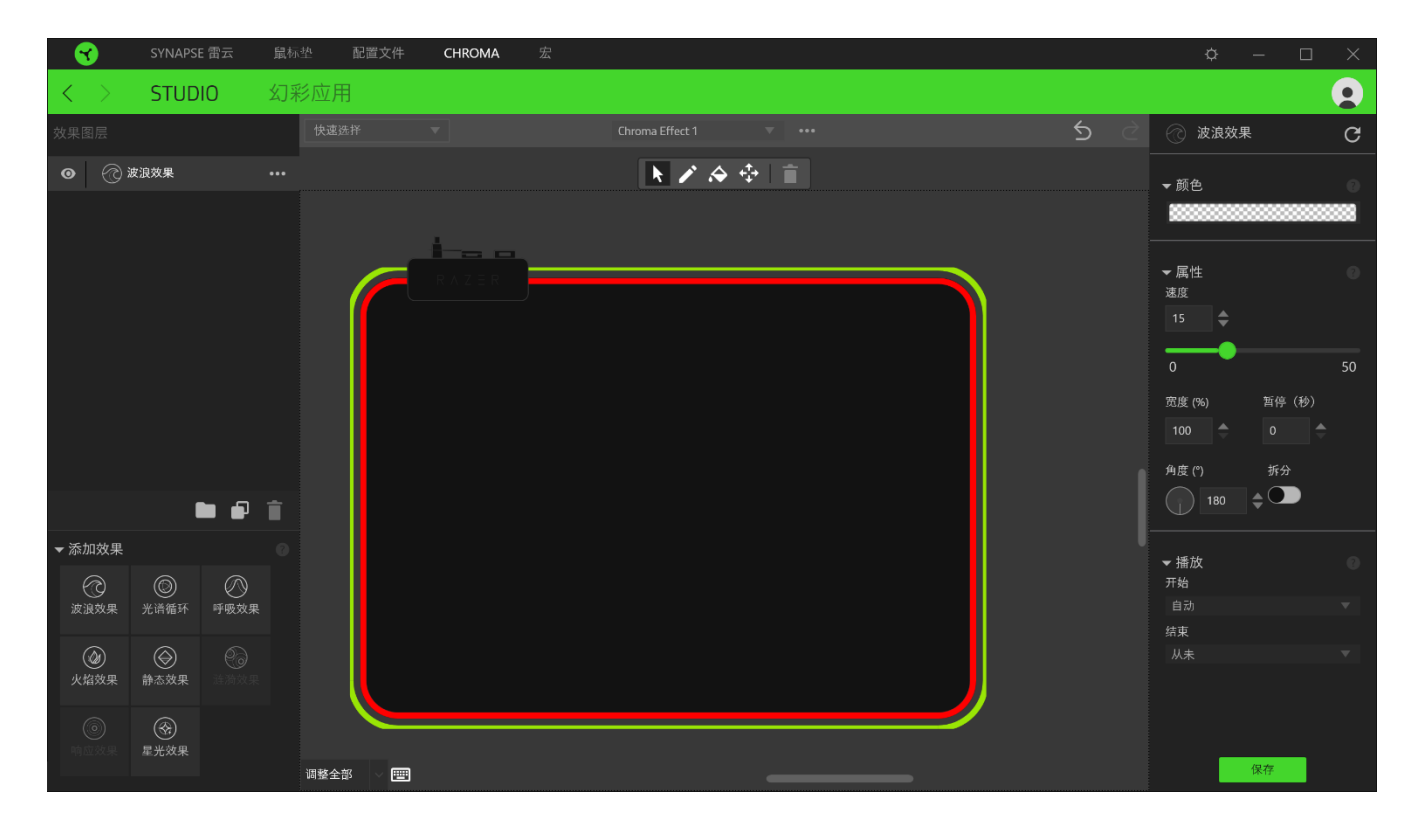

#### 快速选择

"快速选择"菜单是预设的灯光区域,可用于轻松自定义 Razer 设备。或者,你可以通过单击 该区域单独选择一个 LED,或者通过单击并拖动来选择多个 LED。

#### 效果层

你可通过单击"添加组"按钮( ) 并将你想分组的效果层拖到新建文件夹对多种灯光效果进 行分组,或单击"复制"按钮 (  $\overline{ }\overline{ }$  ) 删除效果层。

#### 添加效果

所有支持的快速效果都列在"添加效果"选项下,你可以通过单击以将其插入到效果层。你可 以在 Chroma Studio 上编辑快速效果,更改其预设颜色、属性和播放选项。

#### 应用

你可以在 应用子选项卡中为支持 Razer Chroma 幻彩的外围设备启用或禁用第三方集成应用。 你也可以通过 应用选项卡访问 Chroma 幻彩工作室,在当中下载第三方应用。

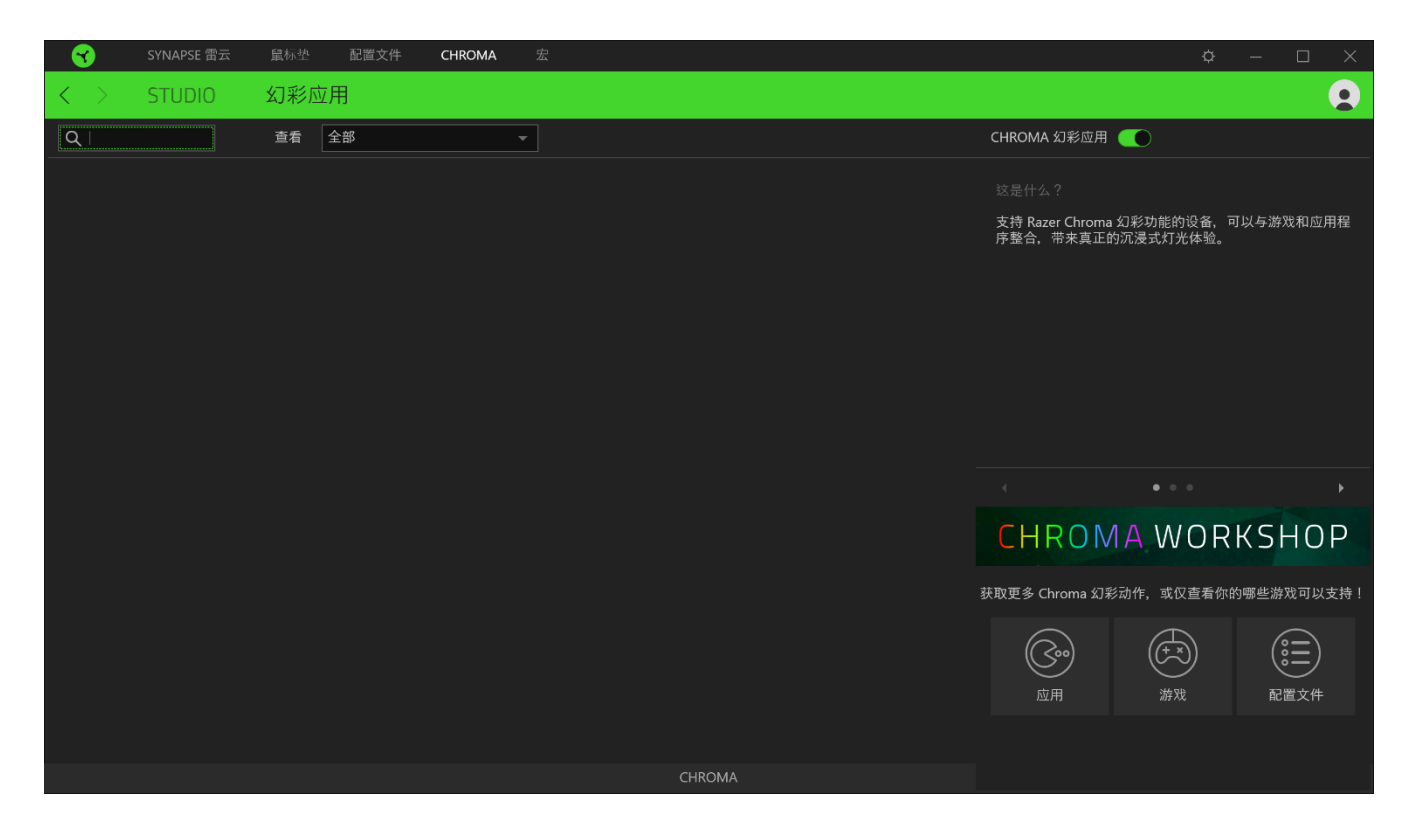

### 宏选项卡

如果你需要准确地执行一系列复杂的命令,那么你需要一个宏。宏是一组记录的击键、按键按 下和光标移动。"宏"选项卡允许你创建、编辑和整理这些宏,以便你可以将其分配给鼠标按 键。你也可以使用导入按钮 (□) 和导出按钮 (□) 与其他人共享宏。

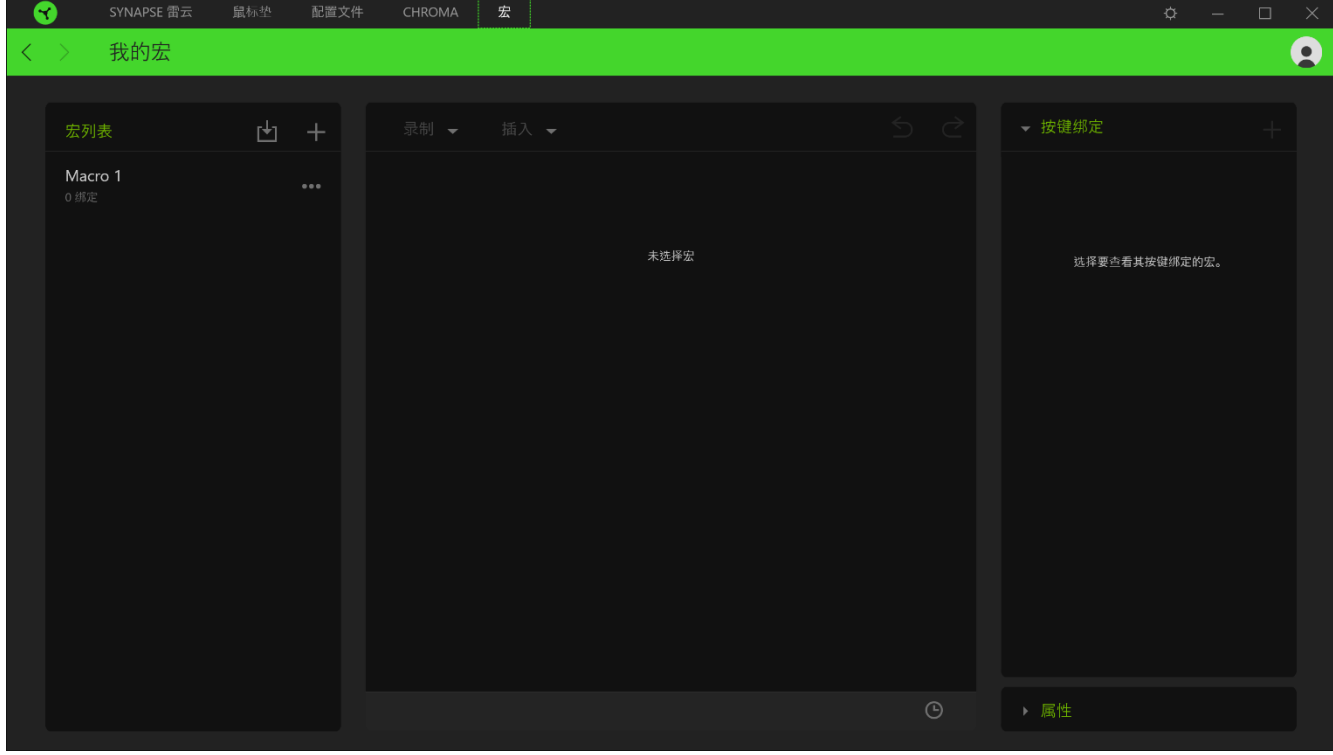

在宏部分还有其他选项可用,例如通过单击添加按钮(十)创建新的宏,通过单击垃圾桶按钮 (■) 删除当前宏, 以及使用复制按钮 (■) 复制当前宏。

要创建宏,先选择一个用于存储命令的宏名称,然后单击"已记录"菜单。在快捷键字段上为 宏指定键或按钮,选择延迟,然后选择是否要包括鼠标移动跟踪。选择宏的设置后,单击( ● START) 按钮。经过短暂的倒计时, 所有击键和按键操作都将被记录在宏屏幕上。完成录制宏 命令后, 单击(■ STOP) 按钮 以结束会话。

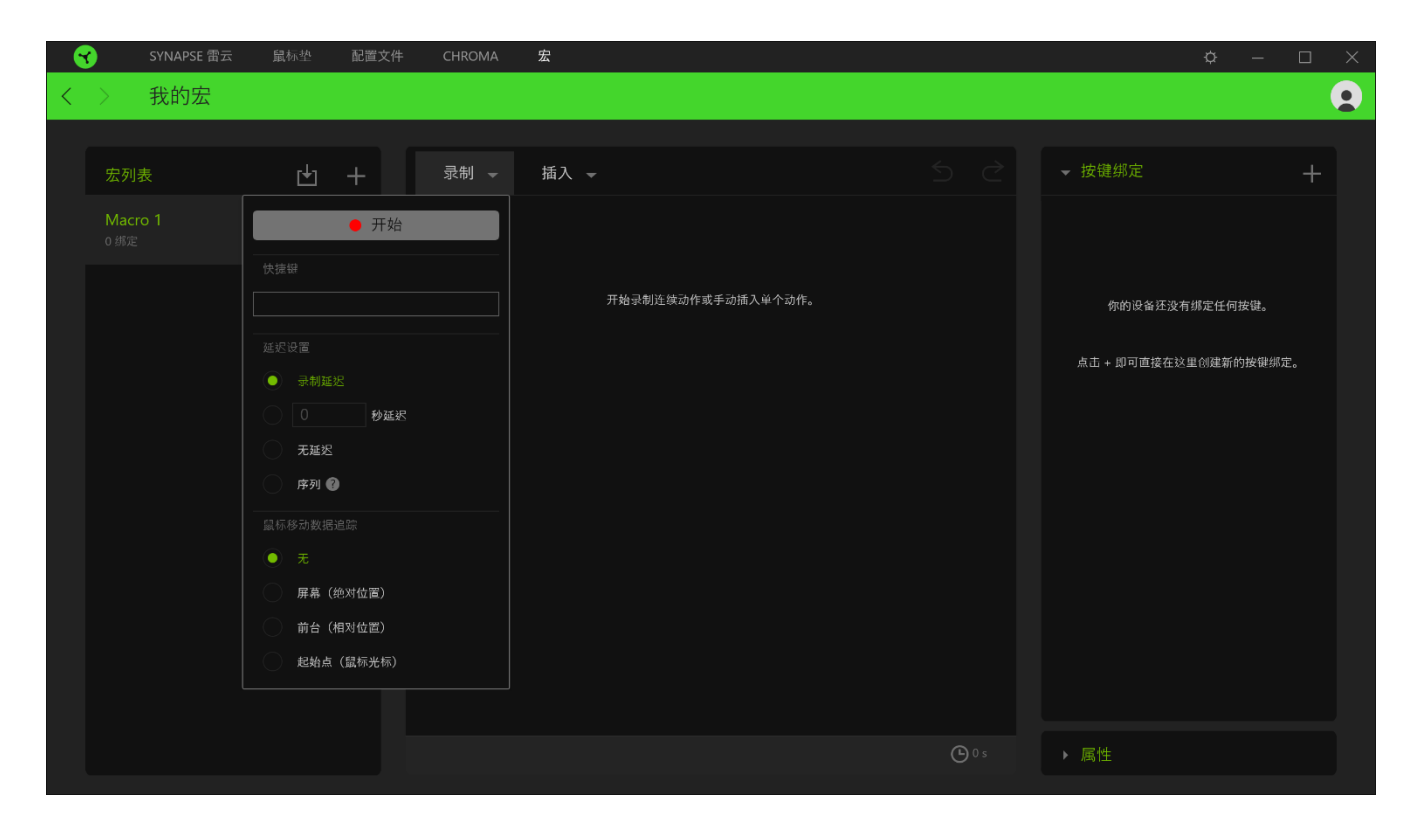

录制宏后,你可以通过在宏屏幕上选择每个命令来编辑你已输入的命令。每次击键或按键操作 都会按顺序排列,且屏幕顶部显示的是以第一个命令排列的顺序。"插入"菜单允许你添加其 他击键、按键操作、键入文本、运行命令、循环一组命令,或插入整个宏组。

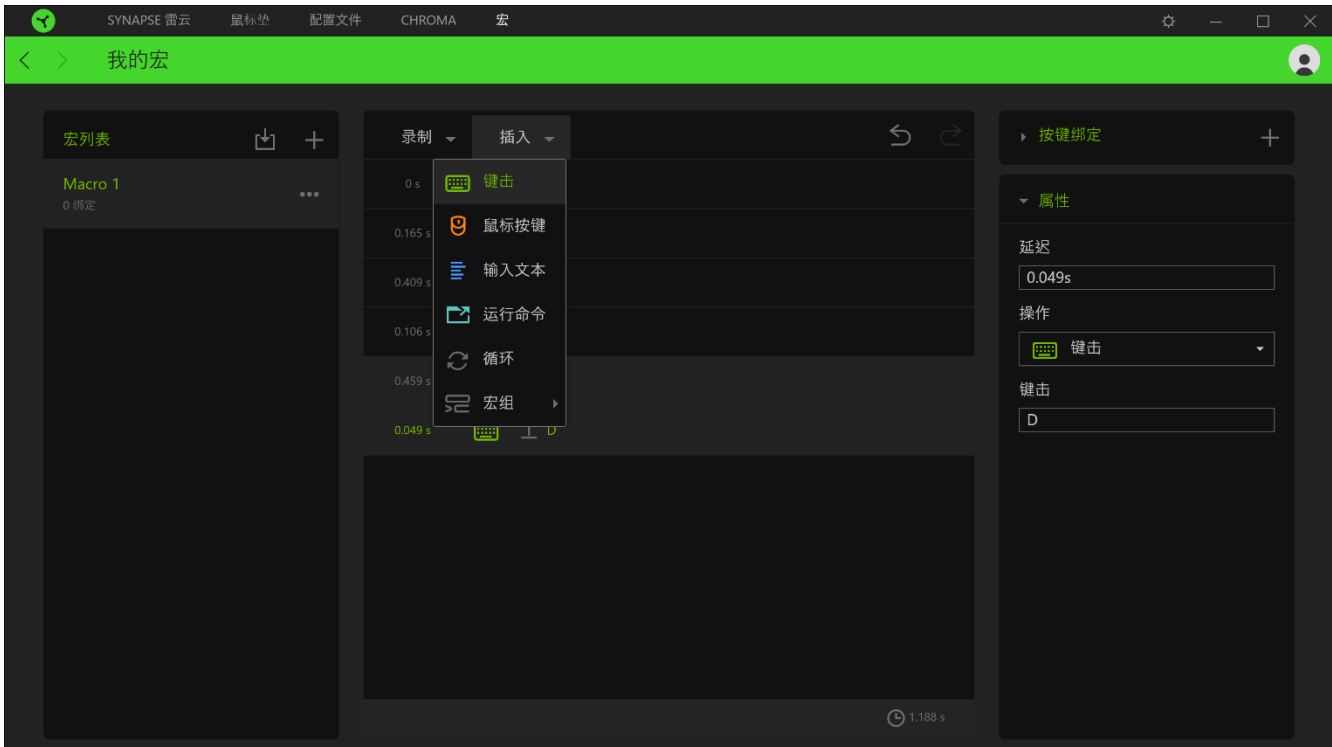

#### 按键绑定

按键绑定选项允许你查看所选宏的快捷键。

属性

"属性"选项使你能够单独编辑命令、调整其延迟、更改操作,还可以更改宏的总持续时间, 以便使其执行速度更快或更慢。

### 设置窗口

在 Razer Synapse 3 雷云 3上点击 ( ) 按钮即出现"设置"窗口。通过设置窗口, 你可配 置 Razer Synapse 3 雷云 3 的启动模式和显示语言、查看 Razer 雷蛇设备的高级用户指南或 在任何已连接的 Razer 雷蛇设备上执行恢复出厂设置。

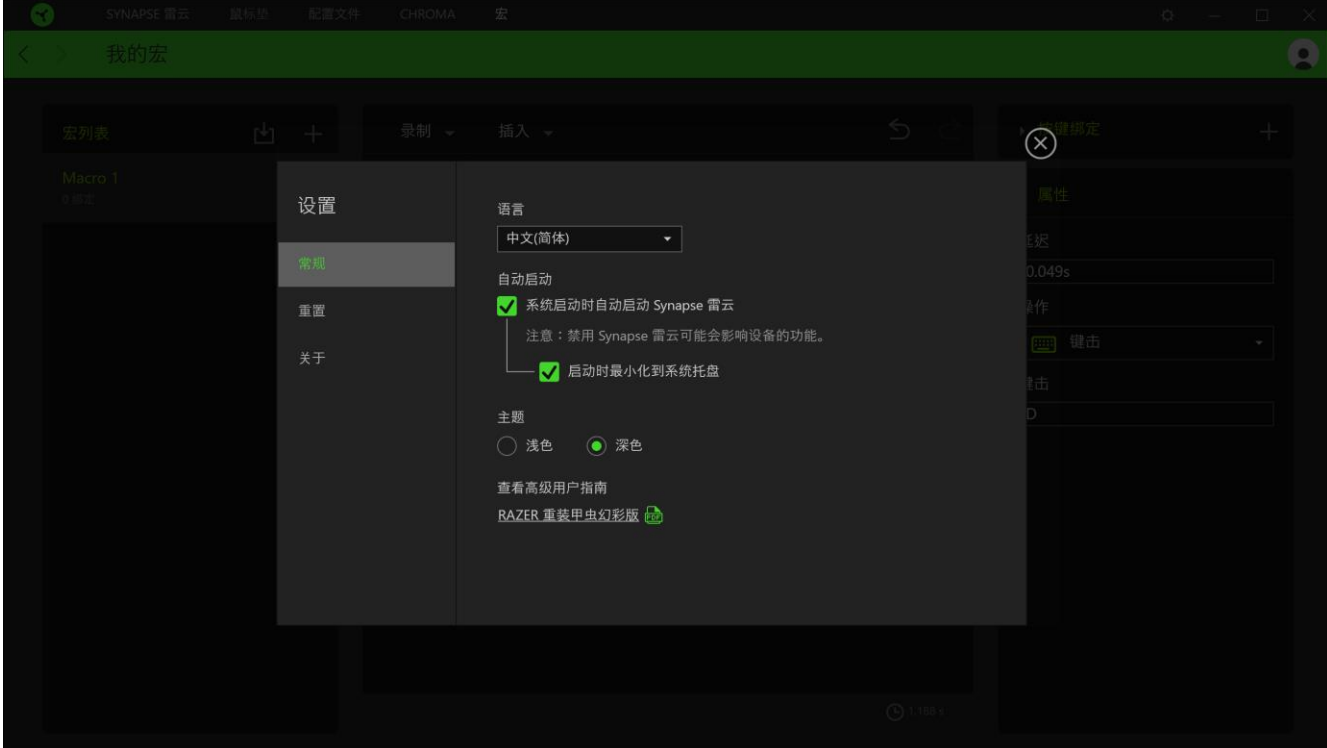

#### 常规选项卡

你可通过设置窗口的默认选项卡("常规"选项卡)更改软件的显示语言和启动模式,或查看 所有已连接的 Razer 雷蛇设备的高级用户指南。

#### 重置选项卡

"重置"选项卡允许你在具有内置内存的所有已连接的 Razer 雷蛇设备上执行恢复出厂设置 。存储在所选设备内置内存上的所有配置文件将被删除。

注意:在不具有内置内存的设备上执行恢复出厂设置将只是使用默认设置为设备在 Razer Synapse 3 雷云 3 上创建新配置文件。

#### 关于选项卡

"关于"选项卡显示软件的简要信息和版权声明,以及提供其使用条款的相关链接。 你还可 以使用此选项卡查看软件更新,或快速访问 Razer 雷蛇的交流社区。

### <span id="page-19-0"></span>7. 安全与维护

### 安全指南

为了在使用Razer Goliathus Chroma烈焰神虫的过程中确保最大程度的安全, 建议您遵循以下 准则 :

如果遇到设备正确操作的问题或问题排除无法工作,请拔除装置,并致电 Razer 热线或访问 [razersupport.com/cn](http://www.razersupport.com/cn) 寻求技术支持。请切勿尝试自行维修。

请勿拆卸设备(这样做将会导致保修失效),不得尝试自行修理设备或在异常电流负荷下操作 设备。

避免该设备接触液体或存放在潮湿环境。只能在 0°C (32°F) 到 40°C (104°F) 的指定温 度范围内使用设备。一旦温度超过此范围,请拔除并关闭该设备,以便让温度稳定在适宜的范 围内。

### 维护与使用

维护与使用为保持最佳状态,Razer Goliathus Chroma烈焰神虫仅需最小程度的维护。 我们建 议您将本设备从 USB 端口拔出并使用软布或棉纱蘸少许温水进行清洁,以防止灰尘积累,一月 执行一次即可。 请勿使用肥皂或强力清洁剂。

### <span id="page-20-0"></span>8. 法律声明

### 版权和知识产权信息

© 2018 Razer Inc. 保留所有权利。Razer、雷蛇、" For Gamers. By Gamers."、"Powered by Razer Chroma" 徽标、Razer 徽标、 和三头蛇徽标是 Razer Inc. 及其附属公司在美国或 其他国家/地区的商标或注册商标。其他所有商标都是其各自所有者的财产。

Windows 和 Windows 徽标是 Microsoft 集团公司的商标。

Razer Inc. (简称"Razer")可能拥有与本高级用户指南的产品有关的版权、商标、商业机密 、专利、专利申请或其他知识产权(包括注册的和未注册的)。 本高级用户指南并未向您授予 此类版权、商标、专利或其他知识产权的许可权。Razer Goliathus Chroma 雷蛇重装甲虫幻彩 版烈焰神虫(下称"产品")可能与包装或其他地方上的图片不同,请以实物为准。 Razer 对 这种差异或可能出现的错误概不负责。 本高级用户指南所含信息如有更改,恕不另行通知。

#### 有限产品质保

欲知有限产品质保最新和当前条款, 请访问: [cn.razerzone.com/warranty](http://cn.razerzone.com/warranty)。

#### 责任限制

由于分销、销售、转销、使用或无法使用该产品而造成的任何盈利损失、信息或数据丢失、特 殊、意外、间接、惩罚性、因果性或附带损坏,Razer 均不负责。 在任何情况下,Razer 所承 担的责任都不超过购买产品的零售价格。

### 一般条款

这些条款应受产品购买国家/地区的法律管辖并将按该国家/地区的法律解释。 如果本高级用户 指南中任何条款无效或不可执行,则此类条款(无效条款或不可执行条款)应被指定为无效力 或被视为剩余条款的无效条款而被排除。 Razer 保留随时修订任何条款的权利, 恕不另行通知  $\sim$